Version 1.00

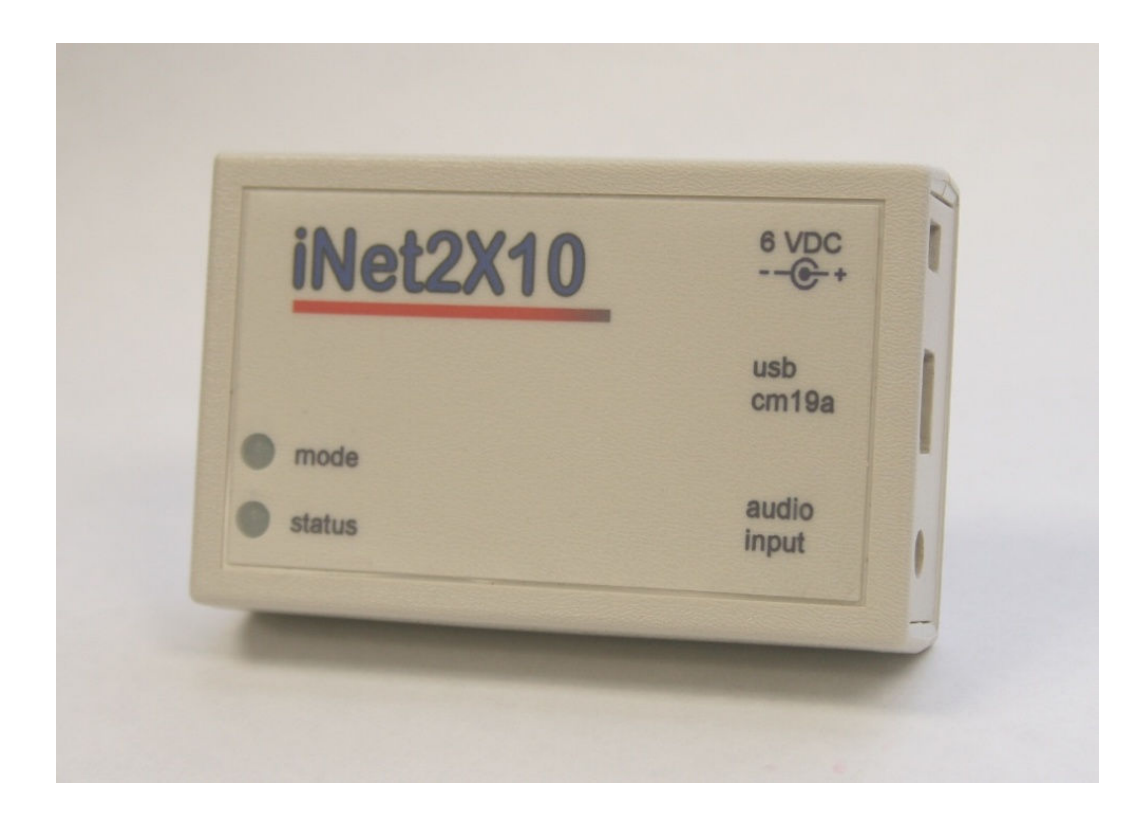

## Tri-L Data Systems, Inc.

May 15, 2012

Version 1.00

## **Table of Contents**

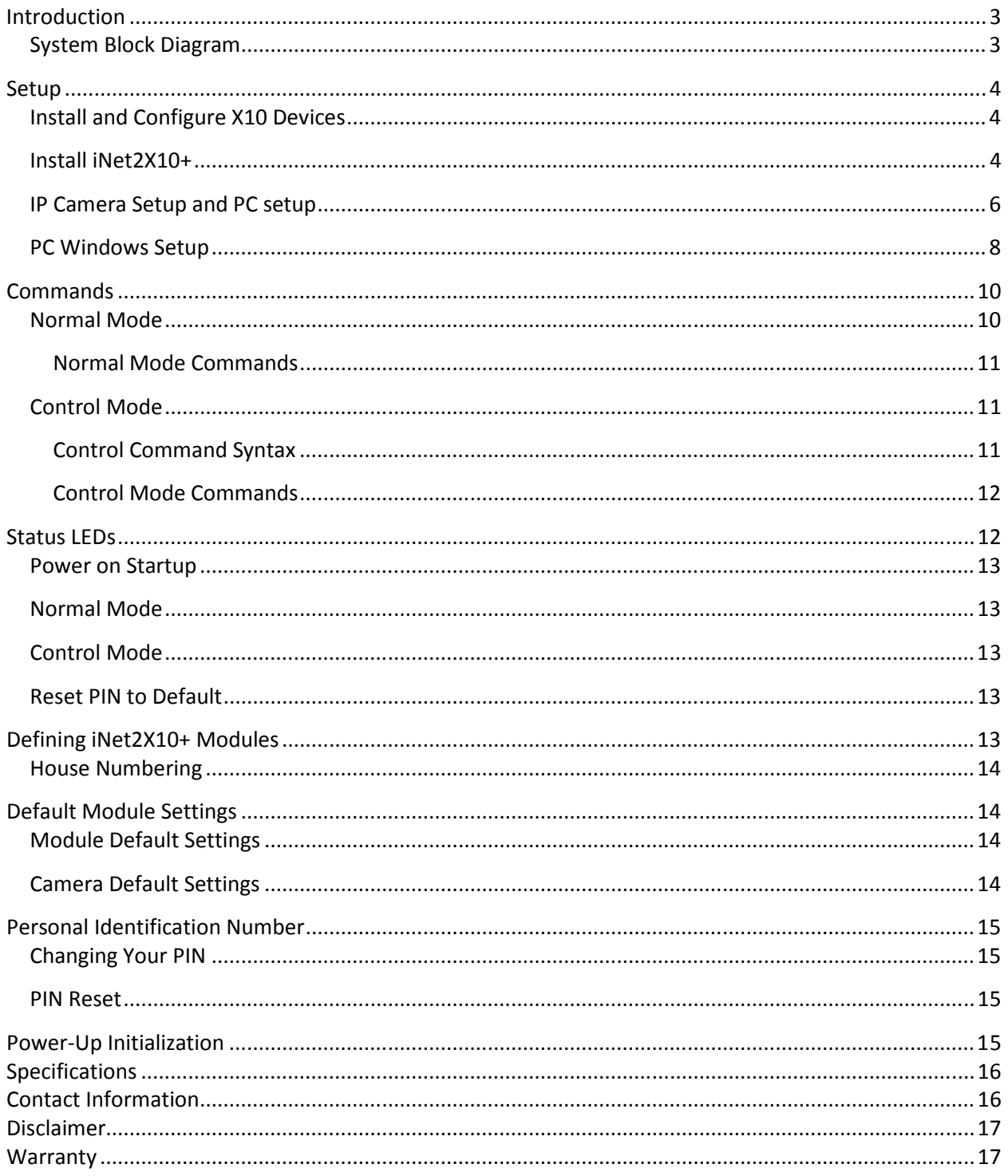

Version 1.00

## Introduction

Today X10 technology is readily available, affordable, and in wide use for home automation. This document describes Net2X10+ , an Internet to X10 integration bridge device. Using iNet2X10+ with an internet connected personal computer makes it very easy for you to access your X10 devices remotely. User configuration allows the iNet2X10+ to control up to 256 appliance/lamp modules. PIN security is also included to prevent unauthorized access and control.

The iNet2X10+ hardware is based on a Microchip™ PIC24FJ256GB110 microcontroller and a Zarlink™ MT88L70 DTMF receiver. It is a fully programmable embedded USB host. This guide describes the iNet2X10+ hardware specifically programmed to be an X10 integration device. The iNet2X10+ hardware is generic by design and is suitable for other applications. For those users that wish to use the iNet2X10+ module for other remote controlled applications, it can be reprogrammed by using the appropriate Mircochip™ PIC programming tools.

For a detailed description of the iNet2X10+ hardware please see the iNet2X10+ Developer Guide.

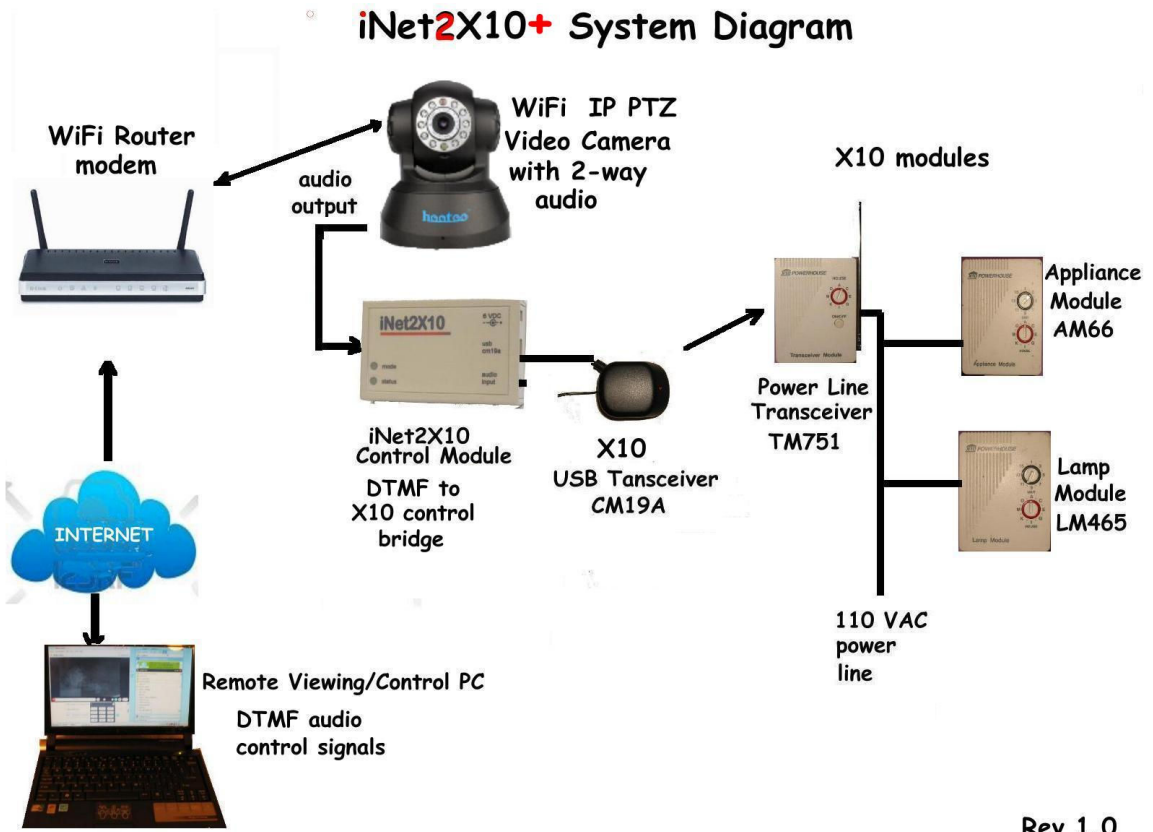

## System Block Diagram

**Rev 1.0** 

The system diagram illustrates the integration of an iNet2X10+ device with standard X10 components and a standard wireless/wired IP camera with two-way audio to enable remote access and control via the Internet.

Version 1.00

## Setup

This document only describes setup and installation of the iNet2X10+ device. Please refer to the instructions provided with the purchase of your X10 components.

## Install and Configure X10 Devices

Install your X10 transceivers, and appliance/lamp modules (see System Block Diagram). Please refer to the specific setup instructions for each component. If you are installing the iNet2X10+ into an existing installation or do not want to use the default settings, you will need to define the devices to be controlled by iNet2X10+ using the commands described in the control mode below. If you are installing the iNet2X10+ into a new installation or want to use the default settings for the modules please be sure to configure your X10 devices to match the default settings. If you are using a large number of modules you may want to install just a few components for testing before installing everything. When using the X10 TM751 transceiver module, remember that it can only control units 1 through 16 for the house code selected. If you have other X10 modules selected on another house code you need another TM751 transceiver set to that same house code.

### Install iNet2X10+

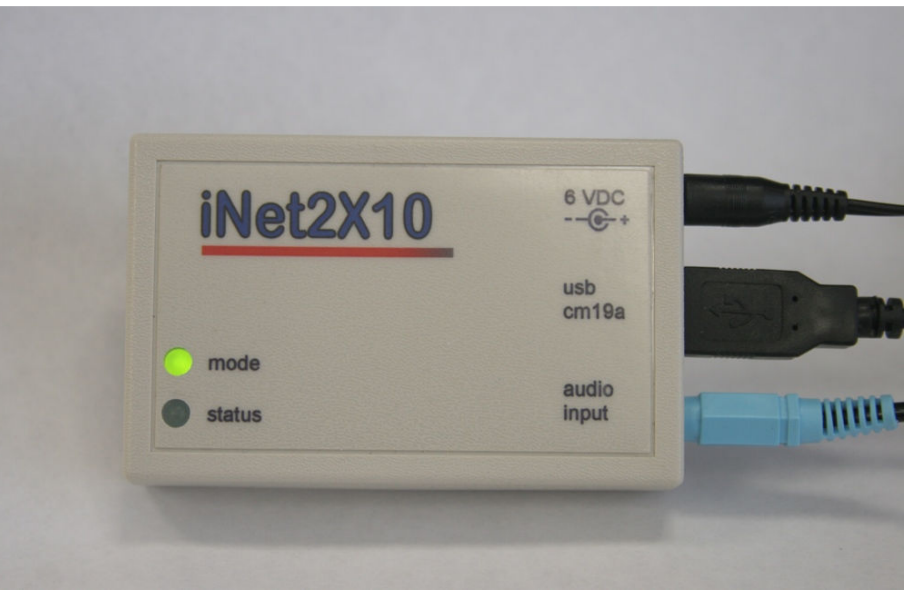

- 1) Insert the CM19A transceiver USB connector into the iNet2X10+ USB port.
- 2) Use a 3.5mm male to 3.5mm male stereo cable, insert one end of the audio cable (3.5mm stereo phone plug) into the iNet2X10+ audio input jack. Insert the other end into the audio output jack of the IP camera.

Version 1.00

# iNet2X10+ Connection to IP Camera

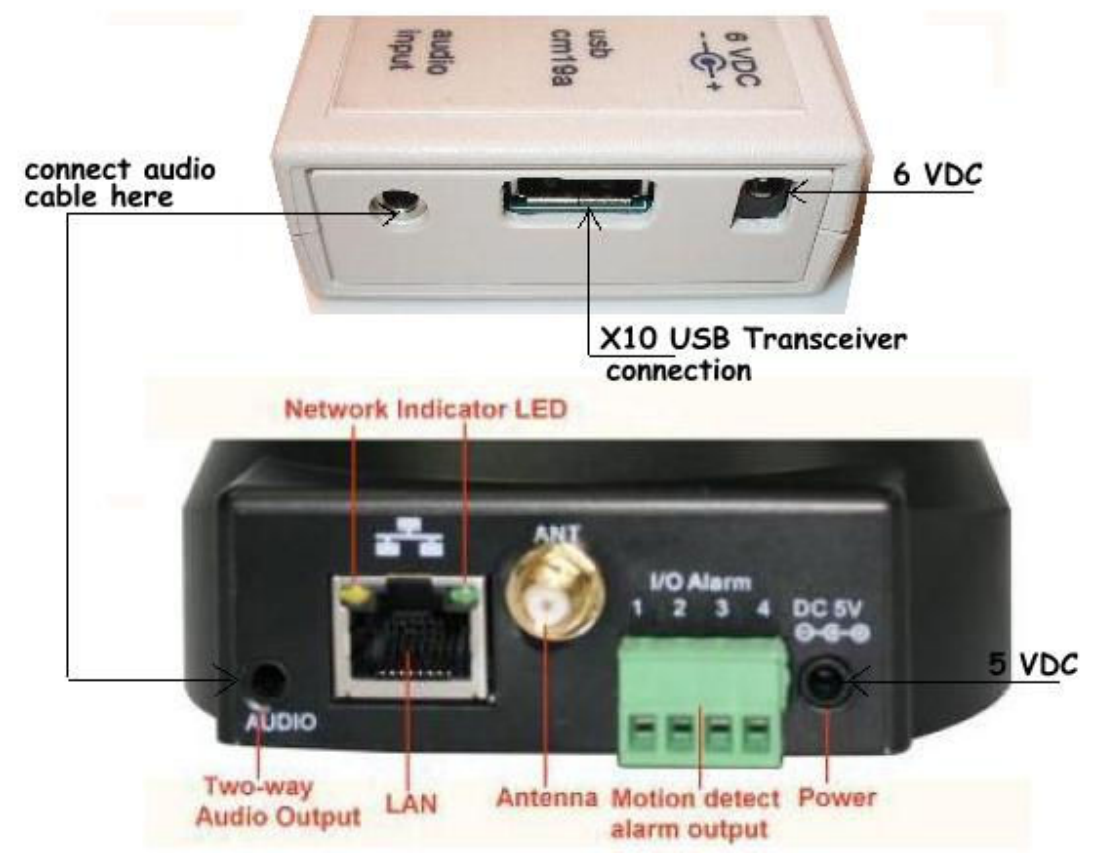

- 3) Insert the wall mount transformer into an AC outlet. Insert the power plug in the iNet2X10+ power jack. Both LEDs should blink once.
- 4) Inert the wall mount transformer into an AC outlet. Insert the power plug in the IP camera power jack.
- 5) Define your X10 devices if necessary, default settings are for House Code A.

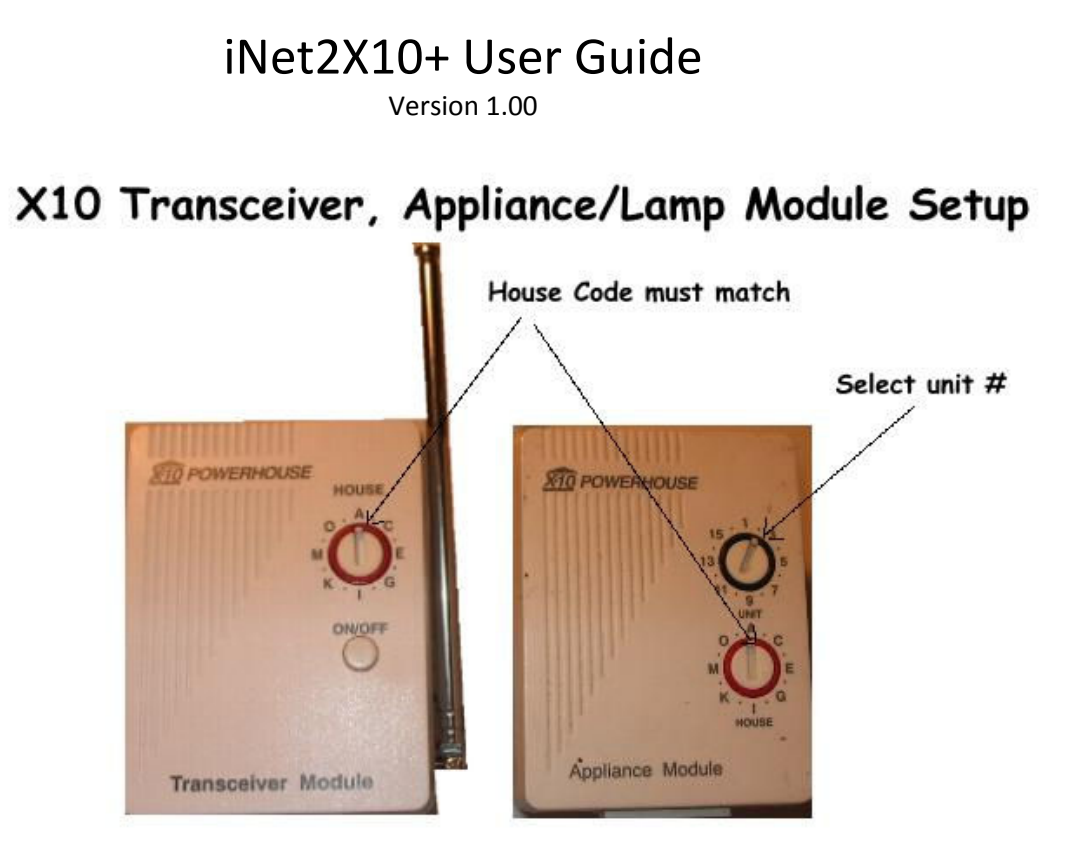

## IP Camera Setup and PC setup

- 1) Select an IP camera that has two-way audio capability, this is required because DTMF audio tones are the control signals used to control the iNet2X10+ module.
- 2) Here are a few inexpensive IP cameras that can be used:
	- a) Foscam FI8918W Wireless/Wired Pan & Tilt IP/Network Camera
	- b) Wansview NCB-541W Wireless/Wired Pan & Tilt IP/Network Camera
	- c) HooToo HT-IP206 Wireless WiFi IP Internet Pan/Tilt Camera
	- d) Astak Mole Wireless WiFi IP Internet Pan/Tilt Camera
- 3) Follow the setup instructions on the IP camera you select.
- 4) The IP camera has an audio output jack for and external speaker, use the audio cable to connect to the audio input of the iNet2X10+ unit.
- 5) Connect the earphone to microphone patch cable on the PC you are using for viewing and control.
- 6) On the PC's audio volume control make sure that the microphone is enabled and that the level is set at mid-way. The level may require adjustment if the system is not responding properly.

Version 1.00

Details of the earphone to microphone patch cable diagram are shown below.

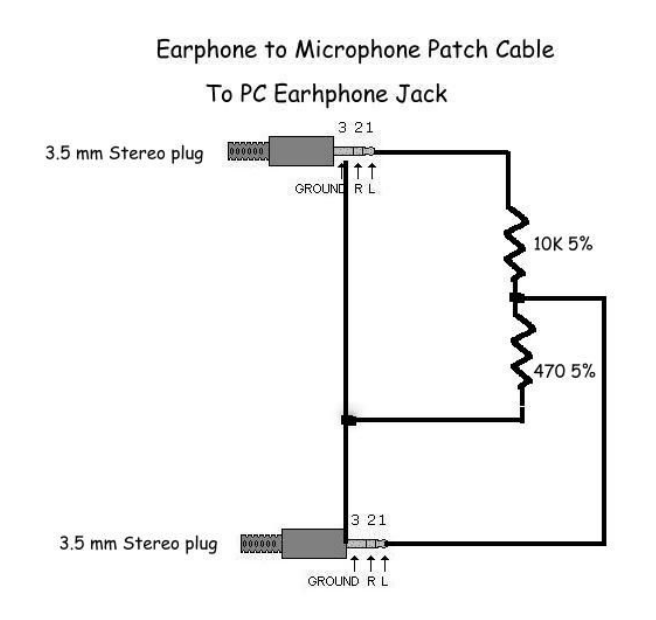

To PC Microphone Jack

Version 1.00

## PC Windows Setup

The viewing and control PC requires as a minimum Windows XP with Internet Explorer 7 or higher. Install the iNet2X10+ X10 Control Program.

The installed graphic user interface should appear as below:

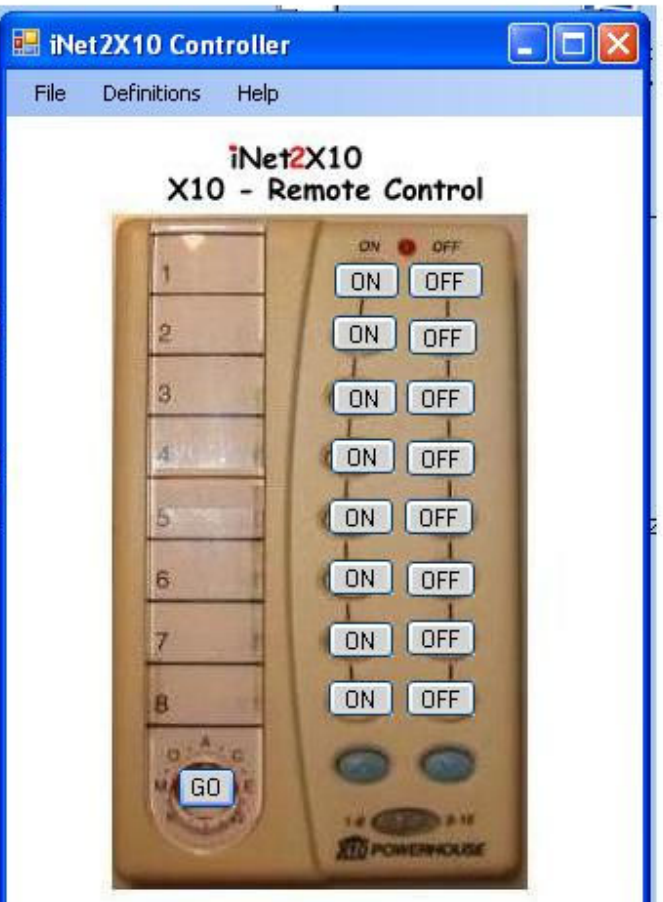

Version 1.00

To test that system is operating properly, verify that you your PC is connected to your IP Camera. The IP camera should be set so that it allows the PC's audio to be played thru its output. The audio buffer of the IP camera should be set to the 1 second. These settings are located in the built in web server of the IP camera .

The iNet2X10+ X10 Control Program has been setup with the default parameters that select House Code =A, Security Code=1111 and Unit Codes= 1-8. Place the cursor on the mouse and click on the GO button of the X10 Remote Control graphic users interface .The Status LED should blink indicating that iNet2X10+ is waiting for a command The Status LED should turn off and the Mode LED should turn on indicating control mode is now active. Mode LED will turn off after 5 minutes of inactivity as a security feature.

Control a X10 device by clicking the mouse on the ON or OFF graphic unit # buttons for the X10 appliance/lamp modules you have programmed.

 The iNet2X10+ X10 Control Program has been designed so that in can be easily customized for user defined operation. The iNet2X10+ module responds to commands that are sent to it as DTMF tones. The type and sequence of these tones are defined buttons on the graphic user interface.

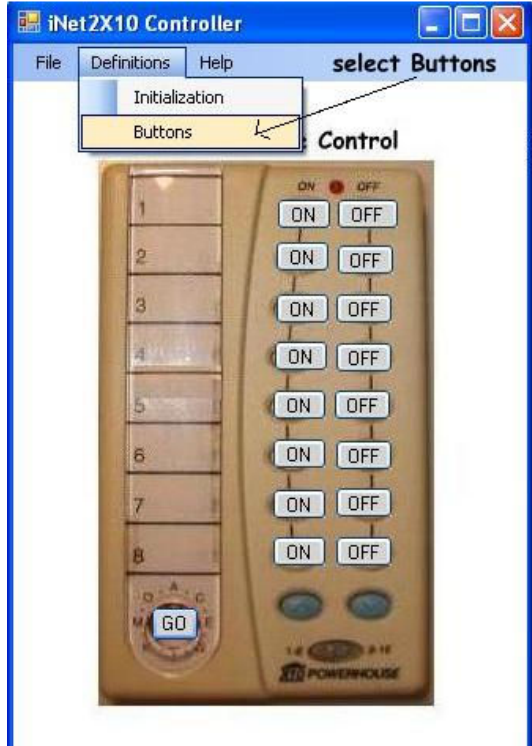

The iNet2X10+ X10 Control Program can be programmed by the user as follows:

Version 1.00

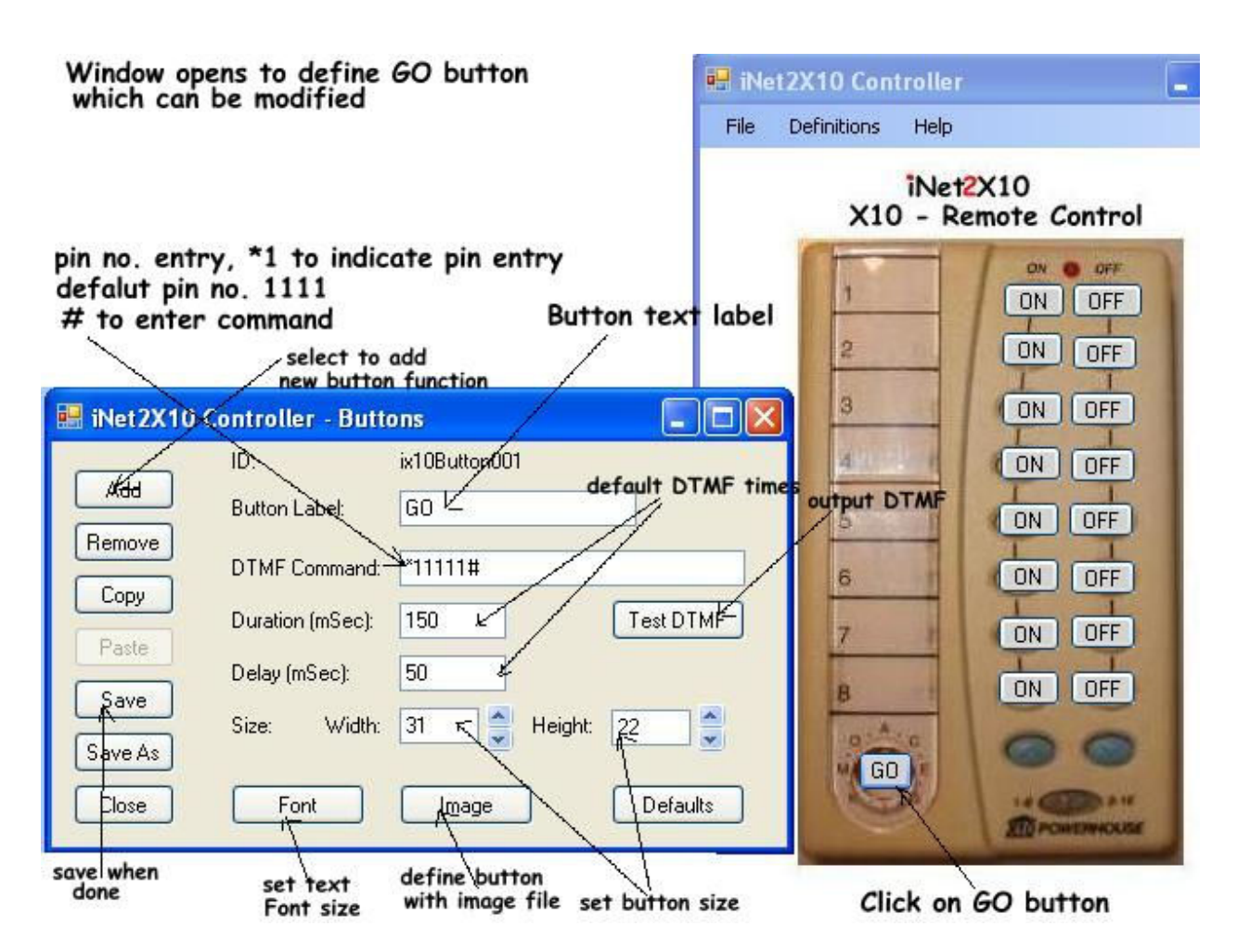

The iNet2X10+ commands to control the X10 appliance/lamp modules are described in the following section.

## **Commands**

The iNet2X10+ has two command entry modes, normal and control. Normal commands may be entered at anytime. Control commands may be entered only after a valid PIN command has been received.

### Normal Mode

Most commands in normal mode consist of a single key press. However, commands that require parameters require multiple keystrokes start with an "\*" and end with a "#". Commands \*1 for PIN entry, \*3 for bank change and the reset PIN commands (\*91#, \*911#, \*91???#) are also valid in normal mode.

Version 1.00

#### Normal Mode Commands

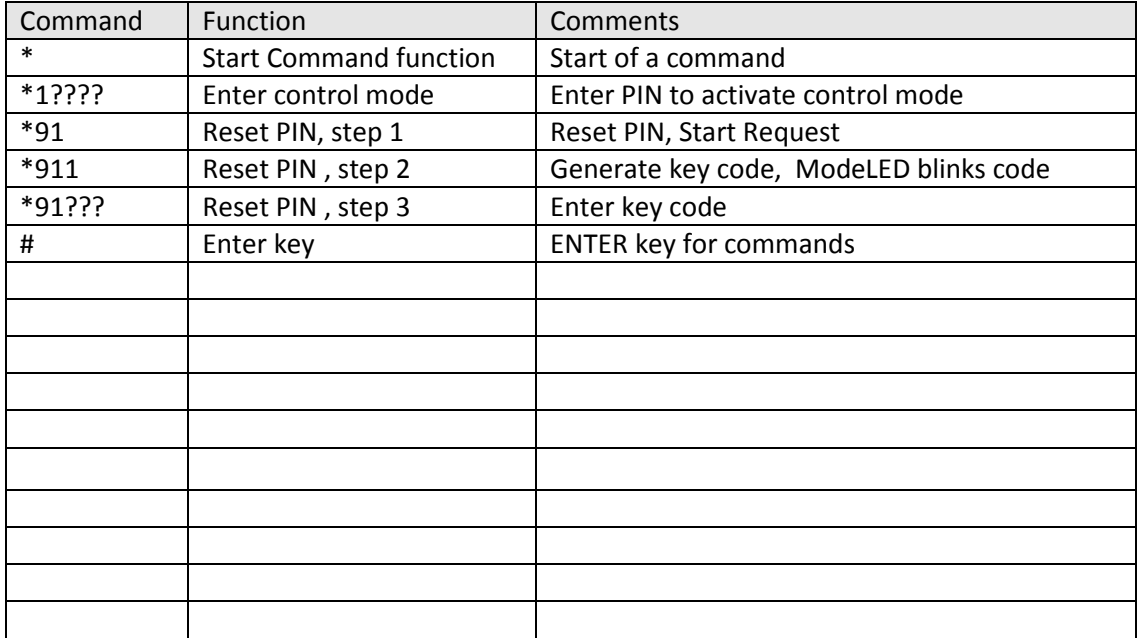

Examples:

1) Enter PIN 3456, press "\*13456#".

#### Control Mode

All commands in control mode begin with an "\*" and end with a "#". Control mode is active only after a valid personal identification number (PIN) is entered. The default PIN is "1111". Control mode is aborted after 5 minutes of inactivity.

Example: Enter control mode using PIN 5432, press "\*15432#".

#### Control Command Syntax

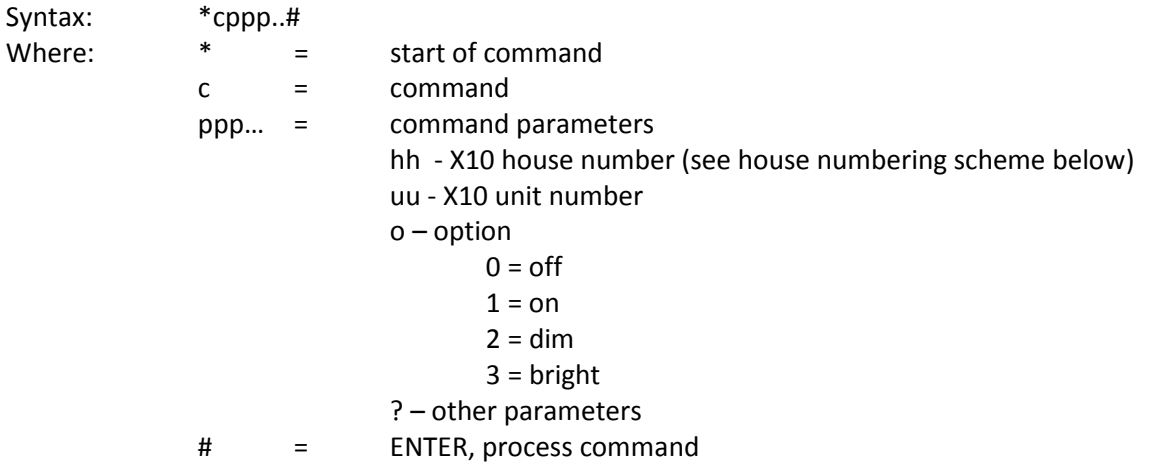

Version 1.00

Commands are only valid while in the control mode except for \*1 and \*91. \*1 is for PIN entry to access control mode and \*91 commands are used to reset the PIN to the default of 1111 (see PIN Reset below).

Commands begin with an '\*' and end with a '#'. If a command is incorrectly entered the user may enter an '\*' at any time to start over. All commands are processed after the '#' is pressed. Invalid commands are ignored. While entering a command the Status LED will blink until the "#" is pressed. A five minute timeout will occur while in the control mode and if no commands are entered.

#### Control mode will revert back to normal mode after 5 minutes have elapsed without any commands.

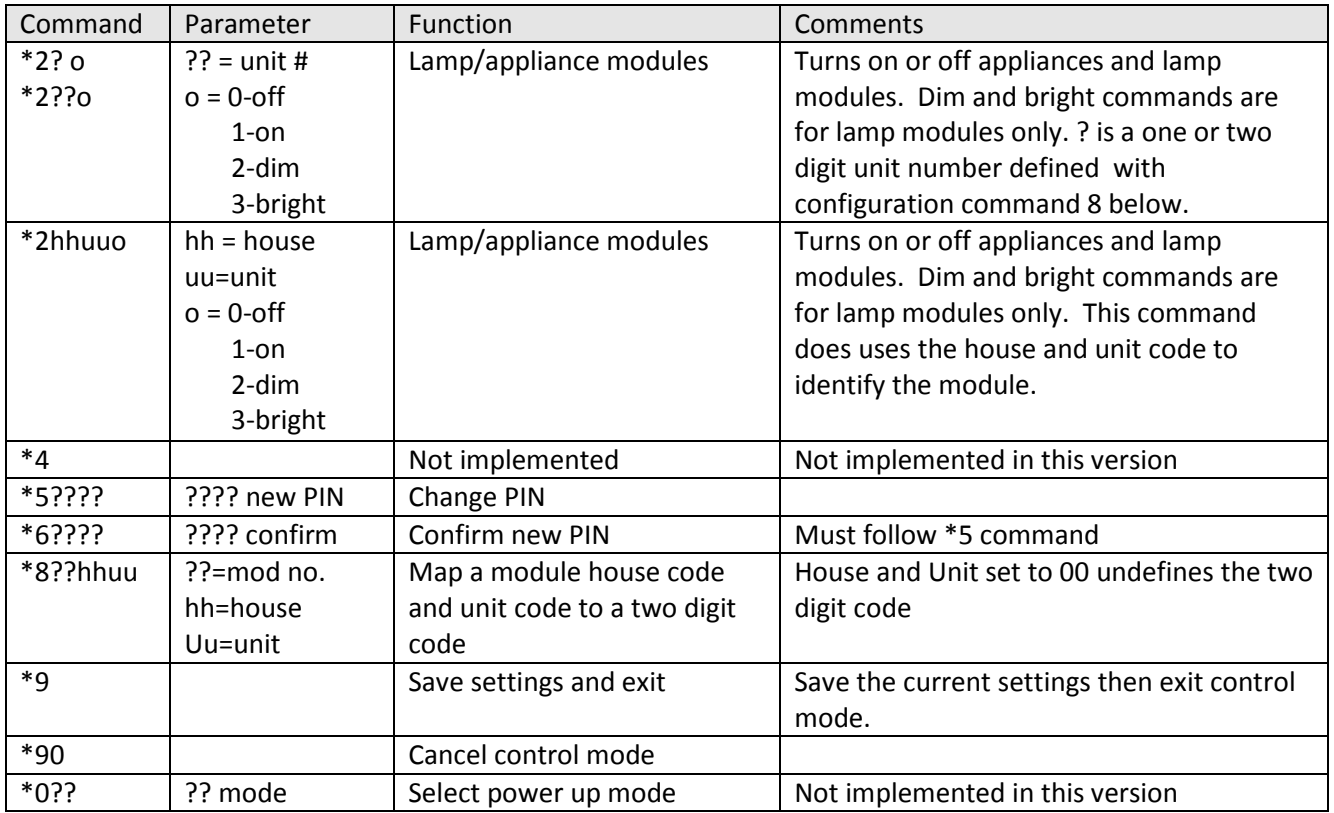

#### Control Mode Commands

Examples:

- 1) Change PIN to 6534, press "\*56534#, then press "\*66545#".
- 2) Turn on module at house "B", unit 3, press "\*202031#". If the module was previous defined as module 3, press "\*231#".

#### Status LEDs

Two status LEDs are provided to indicate the state of iNet2X10+ hardware and firmware. The LEDs are not needed under normal operating conditions. However, the LEDs can be observed for diagnostics and must be visible while resetting the PIN to the default value.

Version 1.00

#### Power on Startup

Mode LED and Status LED blinks once.

#### Normal Mode

Mode LED – off

Status LED – off

#### Control Mode

Mode LED  $-$  on when control mode active, off  $-$  normal operating mode

Status LED – blinks while waiting for command parameters

#### Reset PIN to Default

Mode LED – blinks key code during reset pin sequence (see Personal Identification Number, Reset PIN).

Status LED - off

### Defining iNet2X10+ Modules

X10 devices are addressed using a house letter and unit number. House letters range from "A" through "P" and unit numbers range from 1 through 16. The combination of a house letter and unit number uniquely identifies an X10 device. Since most keypads are unable to generate all 16 DTMF signals X10 house letters are mapped to a number (see House Numbering table below). iNet2X10+ defines an X10 device using a two digit house number and a two digit unit number. The maximum number of X10 devices is 256 (16 X 16). However, most home automation projects will not require that many devices. To reduce the complexity and number of keystrokes required to control your X10 devices a two digit code can be assigned to identify each device. Command "\*7" and "\*8" map the X10 house and unit address to a corresponding two digit code. X10 modules device do not need to be mapped to be accessible. They may be addressed using command "\*2" which requires parameters to specify a house and unit code.

#### Examples:

- 1) Define the X10 module at address house "B", unit 10 to iNet2X10+ module identifier 12, press "\*8120210#". When done with all definitions, press "\*9#" to save or "\*90#" to abort.
- 2) Turn on the module assigned to iNet2X10+ identifier 12, press "\*2121#".
- 3) Turn off the module assigned to iNet2X10+ identifier 5, press "\*250#" (note two digits are not necessary for the iNet2X10+ identifier).
- 4) Define the X10 camera at address house "K", unit M to identifier 5, press "\*7051113#". When done with all definitions, press "\*9#" to save or "\*90#" to abort.

Version 1.00

## House Numbering

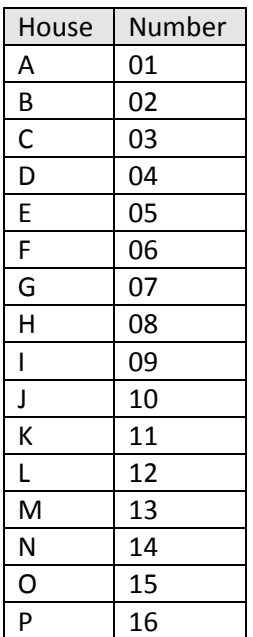

## Default Module Settings

The default settings define 8 modules in house A. All other cameras and modules are undefined with house and unit value of 00.

## Module Default Settings

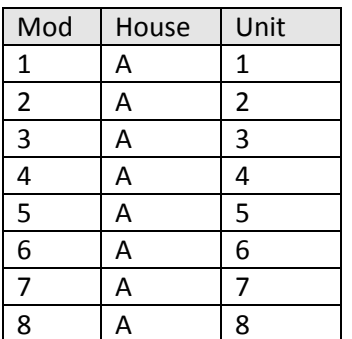

### Camera Default Settings

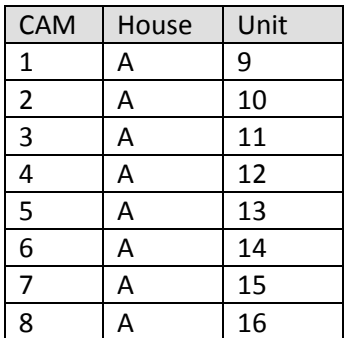

Version 1.00

## Personal Identification Number

Control mode commands can only be executed after a valid personal identification number (PIN) has been entered with the "\*1" command. This PIN is used to help prevent unauthorized access to your X10 modules. Control mode is automatically aborted after 5 minutes of inactivity.

### Changing Your PIN

The default PIN is set to 1111, to change it use the following sequence. Remember you must be in control mode to change your PIN. Or if you forgot your PIN you can reset it to the default by using the reset pin procedure described below.

- 1) Press "\*5xxxx#", where xxxx is your new PIN.
- 2) Press "\*6xxxx#", this confirms your new PIN. This command must immediately follow the "\*5" command.
- 3) Press "\*9" to save changes.

#### PIN Reset

The following command sequence will reset the PIN to the default value of 1111.

- 1) Enter \*91# to begin the PIN reset sequence.
- 2) Enter \*911# to generate a key.
- 3) Observe the Mode LED. The Mode LED will blink a 3 digit code, each digit can have a value of 1 to 5.
- 4) Enter \*91???# , where ??? is the three digit code.

## Power-Up Initialization

Upon applying power to the iNet2X10+ device the microcontroller executes the follow initialization sequence.

- 1) Initialize hardware
- 2) Blink both LEDs once
- 3) Read the configuration memory
- 4) Turn off all defined cameras
- 5) Select camera Bank 1
- 6) Turn on camera 1

Turning off all define CAMs can take several seconds. Approximately one second is required for each defined CAM.

Version 1.00

## Specifications

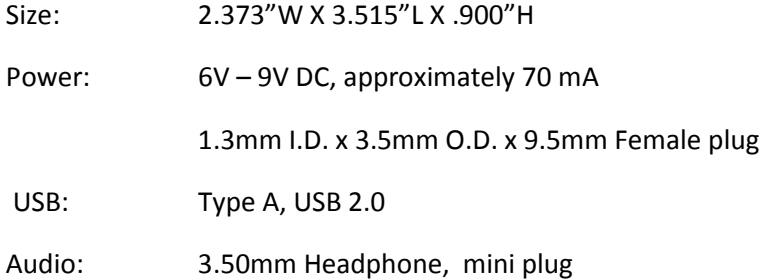

## Contact Information

Tri-L Data Systems, Inc.

94-409 Puko Street

Waipahu, Hawaii 96797

Phone: (808) 671-5133

Fax: (808) 671-8543

www.tri-ldata.com

www.hi-tech-components.com (store)

Version 1.00

## Disclaimer

Information relating to products and services furnished herein by Tri-L Data Systems, Inc. or its subsidiaries is believed to be reliable. However, Tri-L Data Systems, Inc. assumes no liability for errors that may appear in this publication, or for liability otherwise arising from the application or use of any such information, product or service or for any infringement of patents or other intellectual property rights owned by third parties which may result from such application or use. Neither the supply of such information or purchase of product or service conveys any license, either express or implied, under patents or other intellectual property rights owned by Tri-L Data Systems, Inc. or licensed from third parties by Tri-L Data Systems, Inc., whatsoever. Purchasers of products are also hereby notified that the use of product in certain ways or in combination with Tri-L Data Systems, Inc, or non-Tri-L Data Systems, Inc. furnished goods or services may infringe patents or other intellectual property rights owned by Tri-L Data Systems, Inc. This publication is issued to provide information only and (unless agreed by Tri-L Data Systems, Inc. in writing) may not be used, applied or reproduced for any purpose nor form part of any order or contract nor to be regarded as a representation relating to the products or services concerned. The products, their specifications, services and other information appearing in this publication are subject to change by Tri-L Data Systems, Inc. without notice. No warranty or guarantee express or implied is made regarding the capability, performance or suitability of any product or service. Information concerning possible methods of use is provided as a guide only and does not constitute any guarantee that such methods of use will be satisfactory in a specific piece of equipment. It is the user's responsibility to fully determine the performance and suitability of any equipment using such information and to ensure that any publication or data used is up to date and has not been superseded. Manufacturing does not necessarily include testing of all functions or parameters. These products are not suitable for use in any medical products or other applications whose failure to perform may result in significant injury or death to the user. All products and materials are sold and services provided subject to Tri-L Data Systems' conditions of sale which are available on request.

This product is sold as a component and is not certified by any agency. Use in applications or as a subassembly in products that require certification is the responsibility of the user.

## **Warranty**

This Warranty shall be in lieu of any other warranty, express or implied. Implied warranties of merchantability and fitness for a particular purpose are limited in duration to 60 days from the date of purchase. The sole damages to which a purchaser or user of the iNet2X10+ component may seek or recover from the manufacture, is the purchase price paid by the purchaser or user of the iNet2X10+ component for the product. This Warranty shall NOT apply and is terminated when any product contained in this document or any part thereof has been subjected to accident, alteration, abuse, and misuse, or where incompatible parts are used.

Note: Some states do not allow limitations on how long an implied warranty lasts, or the exclusion of incidental or consequential damages, so the above limitation or exclusion may not apply to you. This Warranty gives you specific legal rights, and you may have other rights which vary from state to state.

Any representations or promises inconsistent with or in addition to this Warranty are unauthorized and shall not be binding on iNet2X10+'s manufacturer.